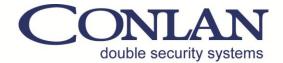

# Conlan eXPress

**User's Handbook** 

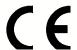

Page 2 User's Handbook

# **Table of contents**

|    |                         |                                             | Page |
|----|-------------------------|---------------------------------------------|------|
| 1. | Instal                  | lation of Conlan eXPress program            | 3    |
| 2. | Conlan eXPress software |                                             | 4    |
|    | 2.1                     | The six steps to the Conlan eXPress program | 5    |
|    |                         | Main Window                                 |      |
|    | 2.3                     | CT 2000 window                              | 8    |
|    | 2.4                     | CT 2000 Proximity window                    | 10   |
|    | 2.5                     | Users' management window                    | 12   |
|    | 2.6                     | Add unit window                             | 12   |
|    | 2.7                     | Parallel Box window                         | 13   |
|    | 2.8                     | Box 485-4 window                            | 13   |
|    | 2.9                     | Box 485-T                                   | 14   |
|    | 2.10                    | Set/Get Clock (Box 485-T window)            | 14   |
|    | 2.11                    | l LogBox3 window                            | 15   |
|    | 2.12                    | 2LogBox3 setup features                     | 15   |
|    | 2.13                    | Sort Logs (LogBox3) window                  | 16   |
|    | 2.14                    | Advanced configuration window               | 16   |

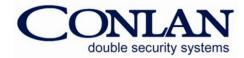

# 1. Installation of Conlan eXPress program

The Conlan eXPress software can be downloaded from www.conlan.eu under *Documentation & Software*. There are 2 files: Conlan XP 1.3.25 for 32-bit and Conlan XP 1.3.30 for 64-bit.

Open the file and follow the Install Wizard.

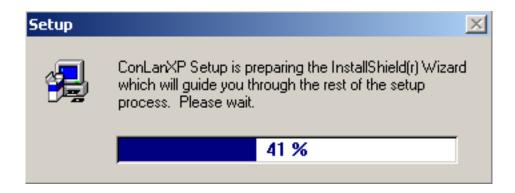

While the setup starts, close other programs before you continue the installation. Follow the installation steps through. After the installation a ConLanXP shortcut icon will appear on the desktop. The Conlan eXPress software will be installed in the "Program Files" folder in the "C" drive. After the installation you can launch the program without restarting your computer.

To work with Conlan access control system, as well as to program it, change or renew existing system, the system should be connected to the PC by using PC Interface or LogBox3 (*LogBox3 is also working as a PC Interface*).

# System requirements:

- Windows 95/98/2000/XP/Vista/7 (32 and 64 bit)
- 10 MB Ram
- 10 MB free hard disc space

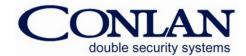

Page 4 User's Handbook

# 2. Conlan eXPress software

### File menu:

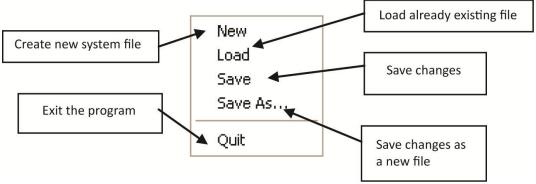

### Scan menu:

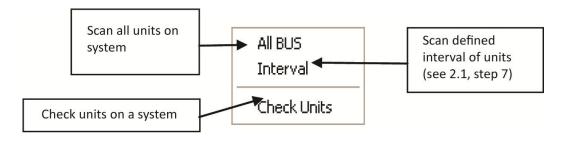

### Edit menu:

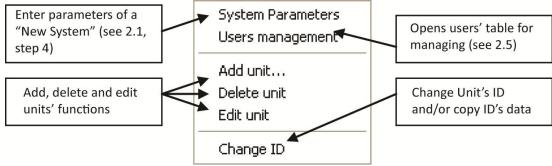

# **Configuration menu:**

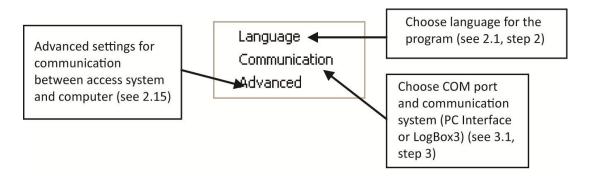

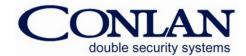

# 2.1 The six steps to the Conlan eXPress program

- 1. Double-click the ConLanXP icon.
- 2. Open Configuration menu and choose Language.

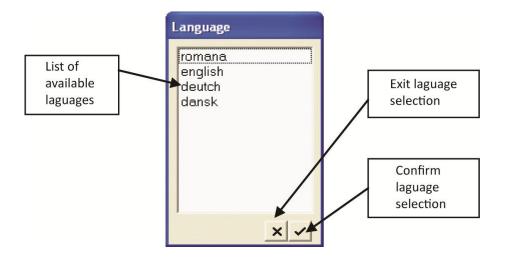

3. Open *Edit* menu, click *System parameters* and fill in the form that appears.

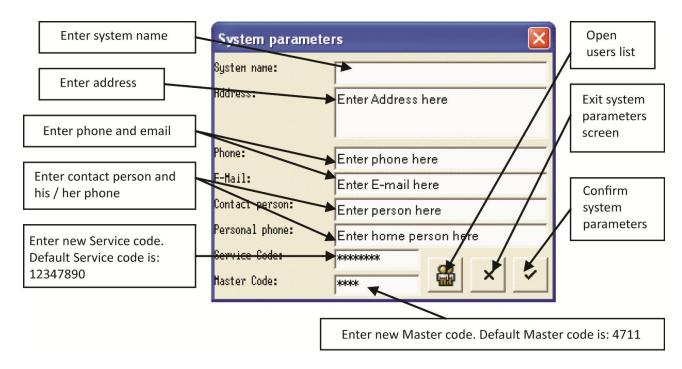

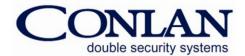

Page 6 User's Handbook

### **ATTENTION:**

The service code is **12347890** (default programming)
The master code is **4711** (default programming)

- 4. Open *Scan* menu and click on *Scan all*. As soon as the computer scans the system, a list with connected equipment will be presented on the main window. If you have a system, which was created before, look at the step 7.
- 5. Open *File* menu and click *Load* if you already have built and saved a system before. If you want to start a new system, click *New* in the *File* menu. (After creating a new system, remember to save it).
- 6. Open *Scan* menu and click *Interval*, if you connected new equipment in an existing system and you know the ID of the equipment then you and narrow down the search by moving arrows of intervals to one another side. Otherwise, open *Scan* menu and click *All BUS*. The program will automatically scan the system.

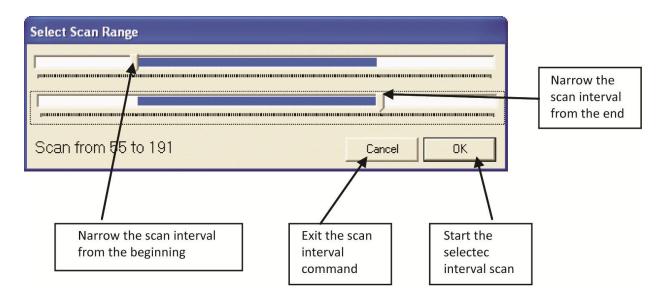

When the six steps are accomplished, the connected equipment(s) will emerge on the main screen. Now, you can start working with the Conlan eXPress program and design security. A system for your specific needs and requirements.

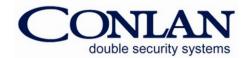

### 2.2 Main Window

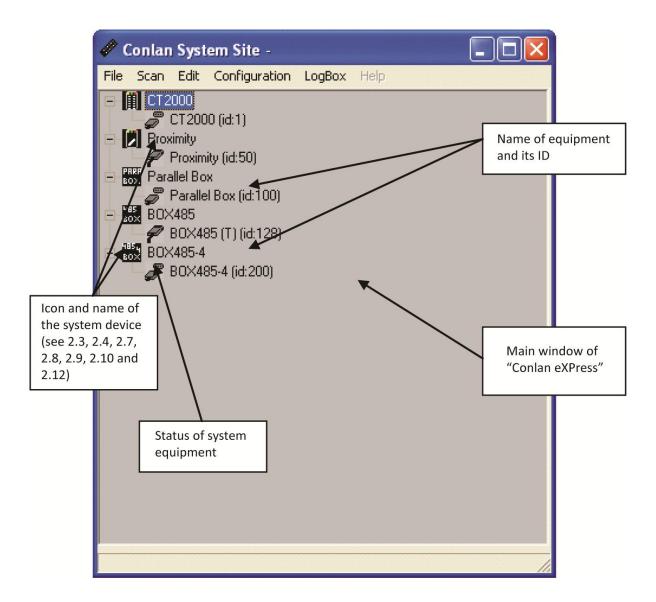

Double-click on a unit icon at the main screen to open the window for setting and programming of the unit. According to the program's design you are allowed to work only with one system unit at the time. If you like to choose other unit/equipment from the system, you shall close the current window and open a new one. It is possible to program units of the system that are online and/or offline.

Windows for each Conlan equipment and special commands are explained below.

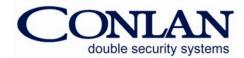

Page 8 User's Handbook

### 2.3 CT 2000 window

The CT 2000 window consists of *Users* and *Setting* windows.

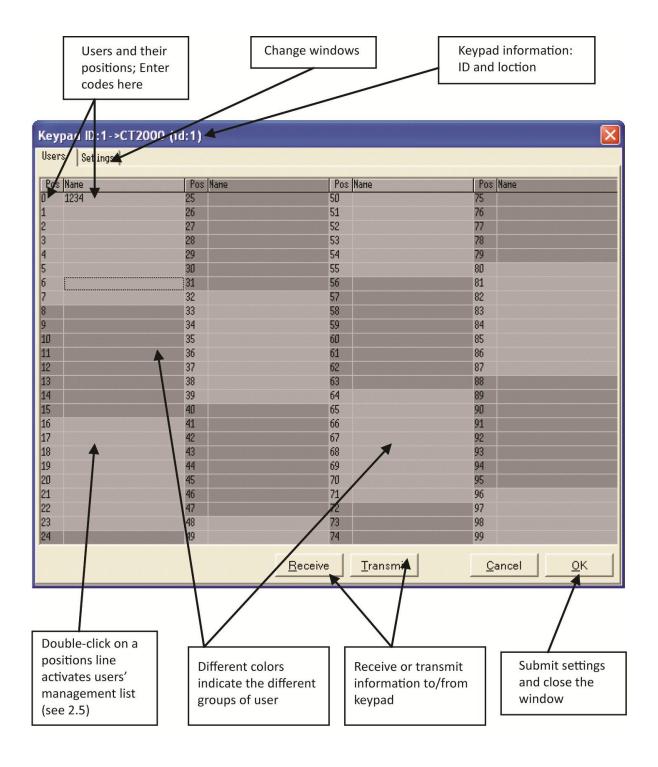

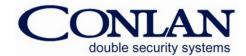

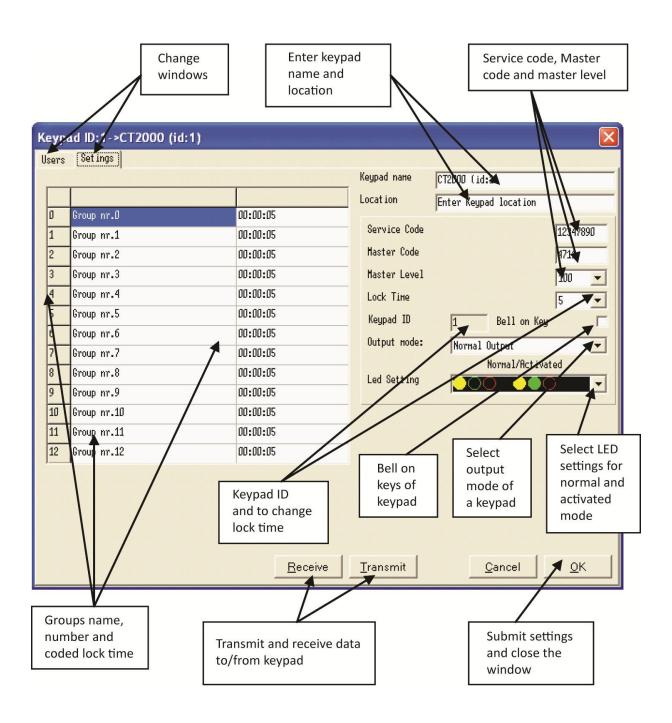

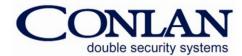

Page 10 User's Handbook

# 2.4 CT 2000 Proximity window

The CT 2000 Proximity window consists of *User* and *Settings* windows.

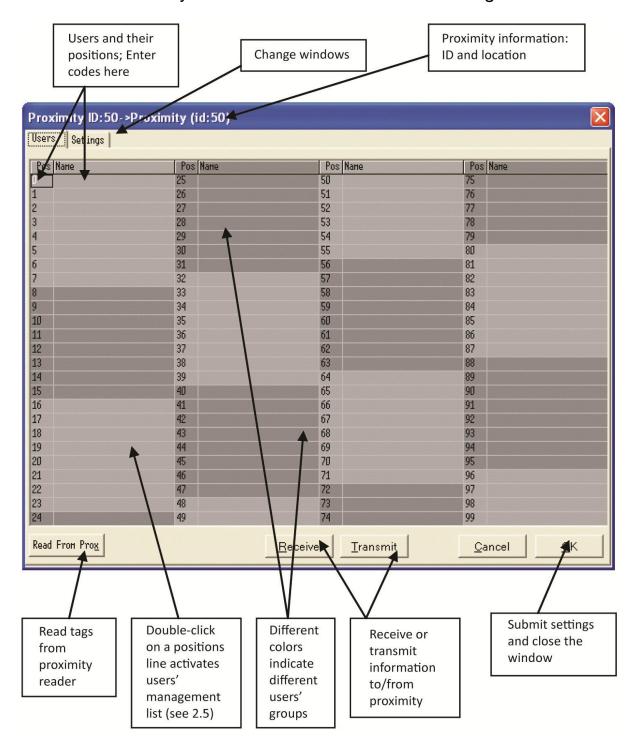

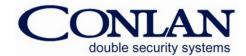

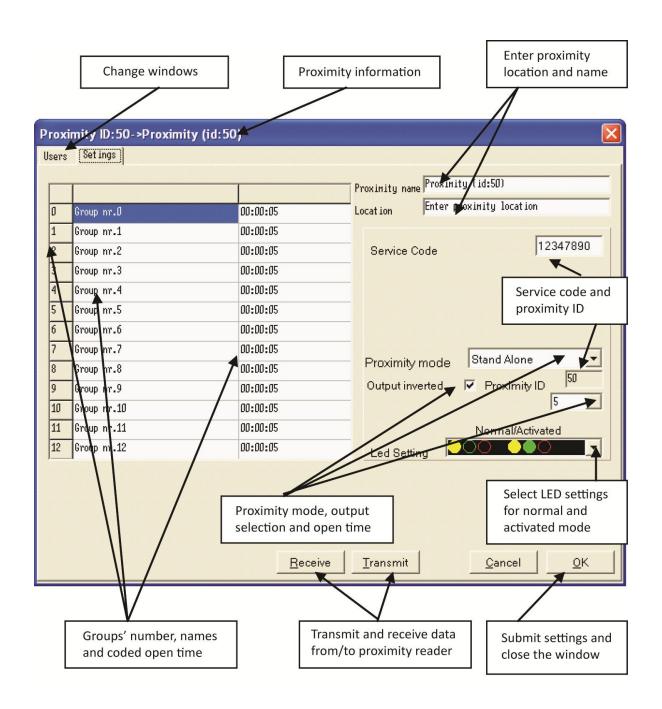

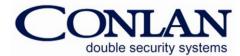

Page 12 User's Handbook

# 2.5 Users' management window

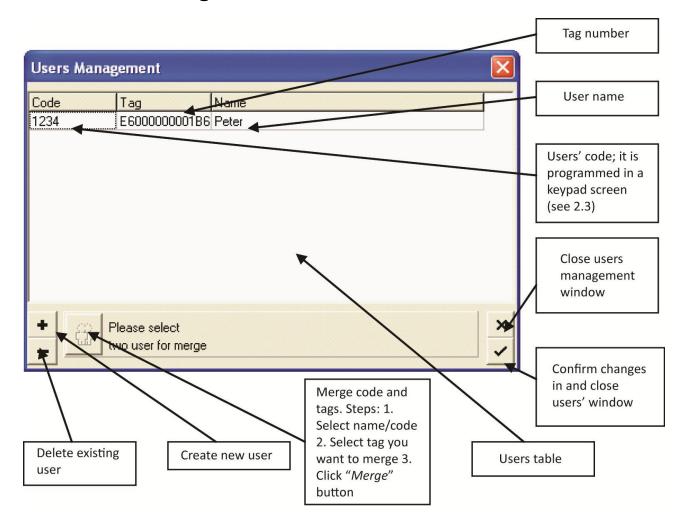

### 2.6 Add unit window

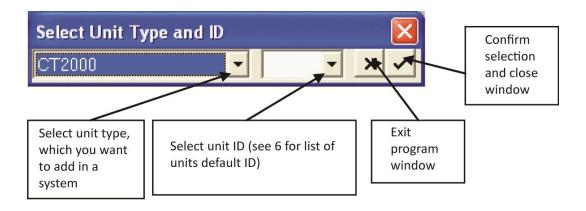

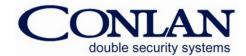

### 2.7 Parallel Box window

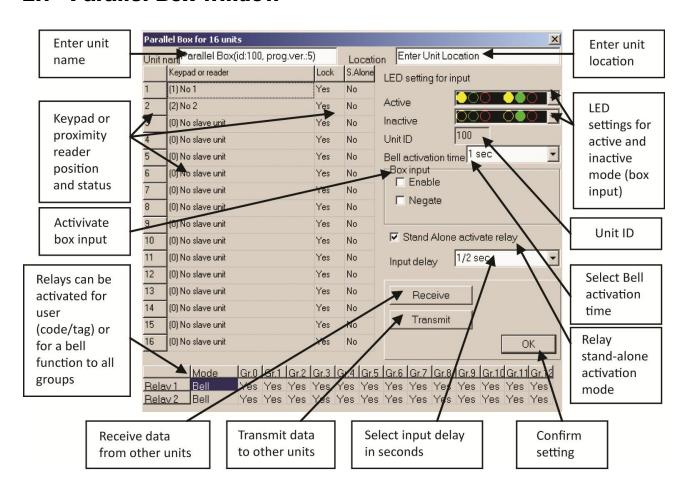

### 2.8 Box 485-4 window

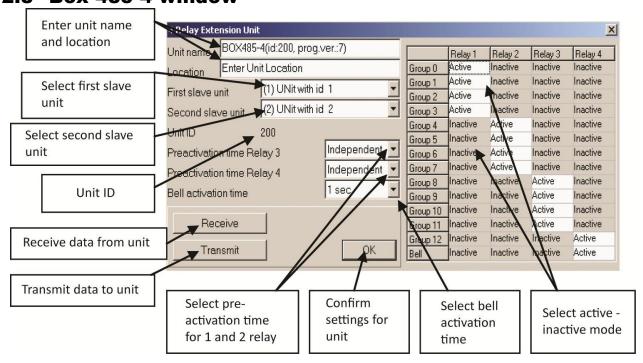

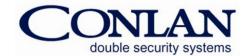

Page 14 User's Handbook

### 2.9 Box 485-T

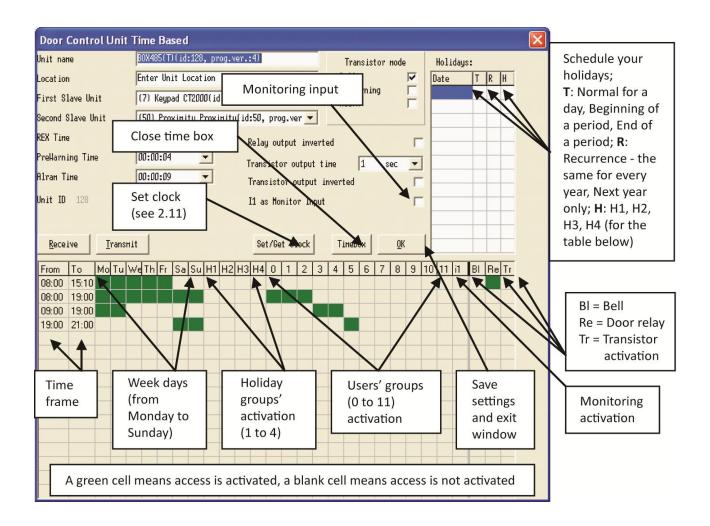

### 2.10 Set/Get Clock (Box 485-T window)

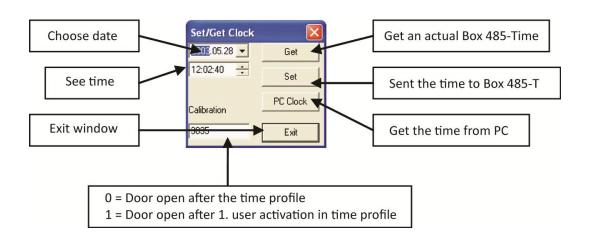

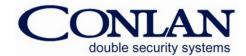

## 2.11 LogBox3 window

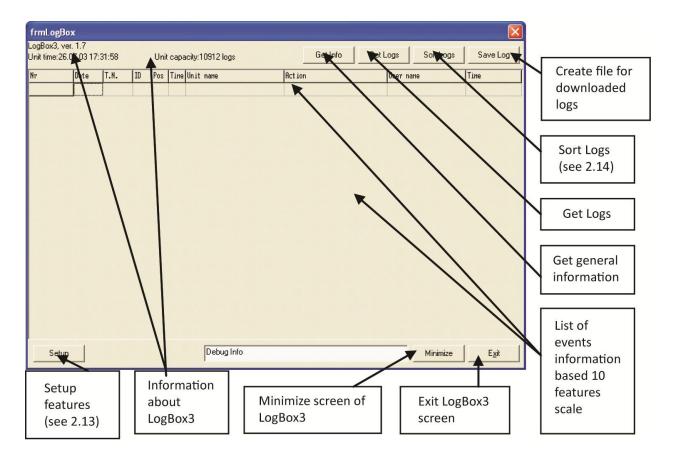

# 2.12 LogBox3 setup features

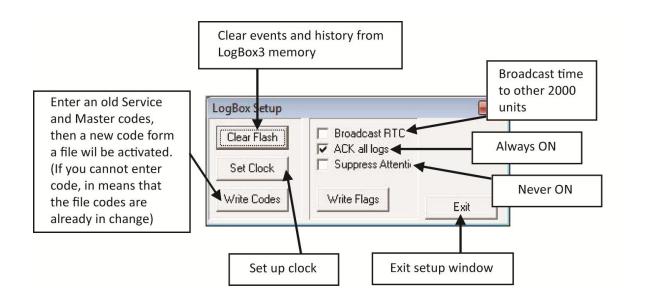

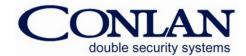

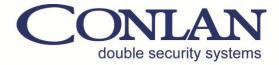

Conlan ApS - Speditørvej 2A - DK-9000 Aalborg

# 2.13 Sort Logs (LogBox3) window

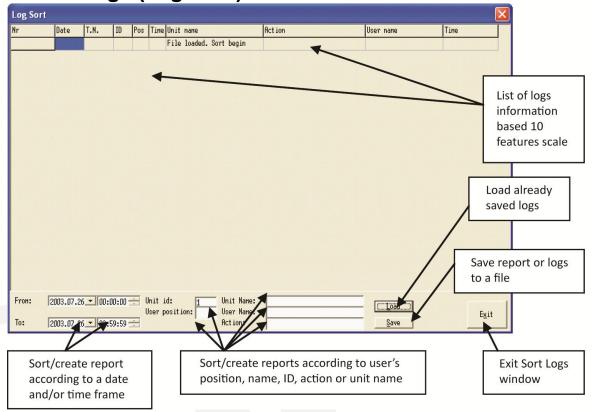

# 2.14 Advanced configuration window

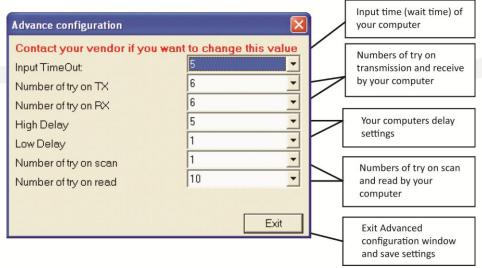

Thank you for choosing Conlan's products.

Please contact our support service for further information whenever needed.